## **Die neue NKB Mobile Banking App**

## **Schnell und einfach die neue NKB Mobile Banking App installieren**

1. Löschen Sie nach Erhalt der Meldung die alte Mobile Banking App von Ihrem Gerät und laden Sie die neue App aus dem Apple App Store oder dem Google Play Store herunter und installieren Sie diese.

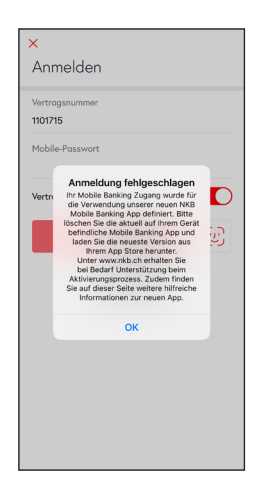

2. Anfrage der App bezüglich der Mitteilungen annehmen.

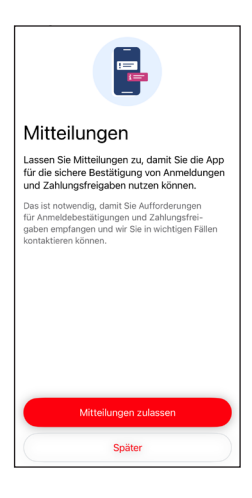

3. Das Zustellen von Mitteilungen für die NKB Mobile Banking App mittels Tippen auf «Erlauben» bestätigen.

4. Antippen der Funktion «Mit E-Banking verknüpfen», damit der Aktivierungsprozess gestartet wird.

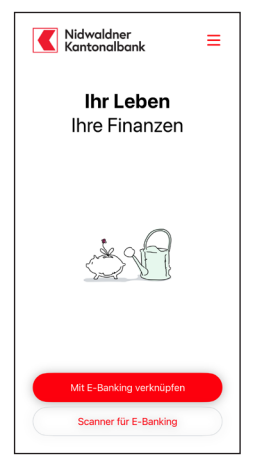

5. Falls «CrontoSign Swiss» und/ oder die Push-Benachrichtigung nicht auf dem Smartphone hinterlegt ist, muss die Aktivierung der NKB Mobile Banking App an diesem Punkt vorerst unterbrochen werden und «CrontoSign Swiss» installiert sowie die Push-Benachrichtigung aktiviert werden.

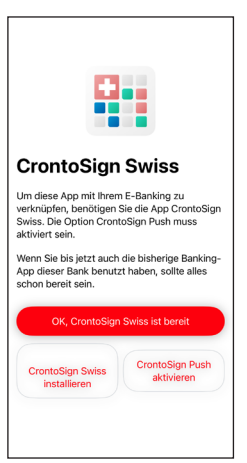

6. Bestätigung des Zugriffs auf die E-Banking Umgebung mittels antippen von «Fortfahren».

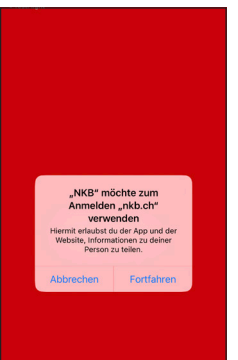

7. E-Banking Login-Maske: Eingabe der E-Banking Vertragsnummer und des Passwortes ist erforderlich.

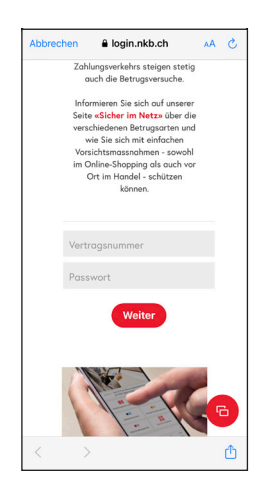

8. Der Screen der E-Banking Anmeldung wechselt auf den «Wartemodus» für die Bestätigung der Anmeldung via «CrontoSign Swiss».

Über diese Benachrichtigung kann nun die App «CrontoSign Swiss» direkt aufgerufen werden.

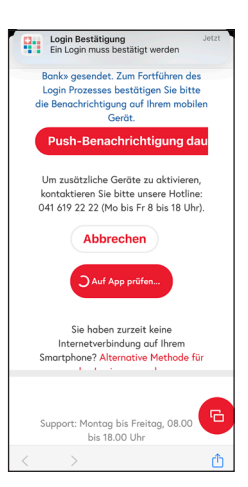

9. Ansicht der nun geöffneten App «CrontoSign Swiss»

Das Login kann mittels Klick auf «Bestätigen» fortgesetzt werden.

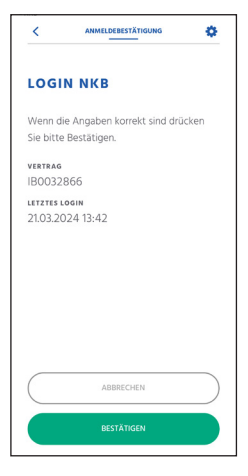

10. Bestätigungsansicht für eine erfolgreiche Anmeldung

> Mit dem Erhalt der Bestätigung kann die App «Cronto-Sign Swiss» geschlossen und die NKB Mobile Banking App wieder geöffnet werden.

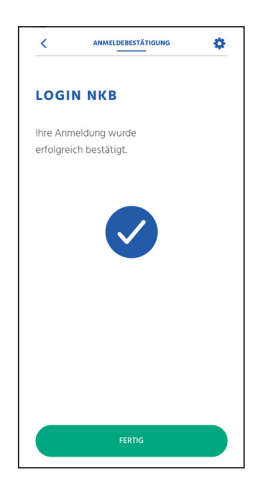

11. Nach dem Wiederaufruf der App werden die zuvor erhaltenen Vertragsnummern für die weiteren Schritte der Aktivierung übernommen.

> Dies muss mit der gezeigten Abbildung durch Antippen von «Weiter» bestätigt werden.

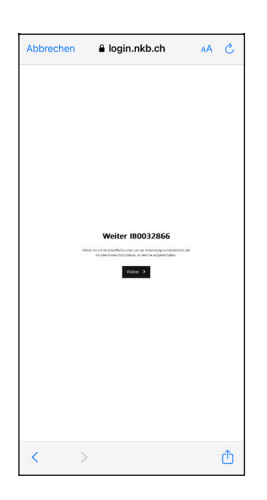

12. Biometrisches Login aktivieren

Die NKB Mobile Banking App führt direkt zur Aktivierung des Logins via Biometrie (Face-ID, Fingerprint).

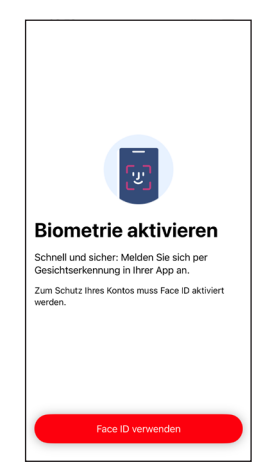

13. Bestätigung, dass die NKB Mobile Banking App die vom Smartphone zur Verfügung gestellte Biometrie (Face-ID, Fingerprint) verwenden darf.

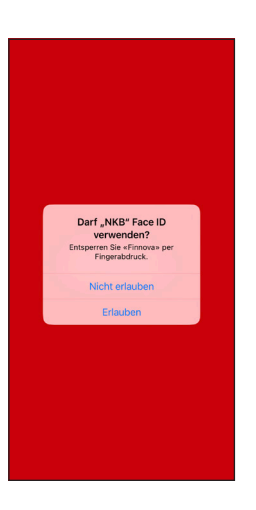

15. Bestätigung des Wiederherstellungs-PIN

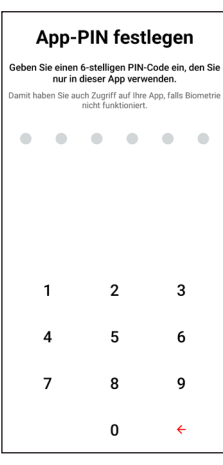

14. Festlegung des Wiederherstellungs-PIN (6-stellig)

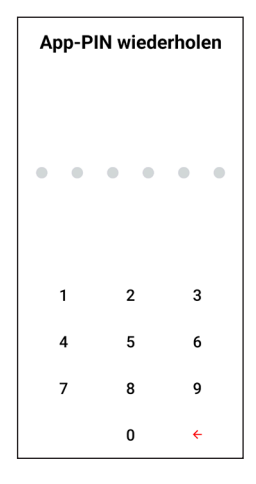

16. Nach Abschluss der Aktivierung wird eine Meldung angzeigt.

> Mit Klick auf «Loslegen» erfolgt eine erste Anmeldung.

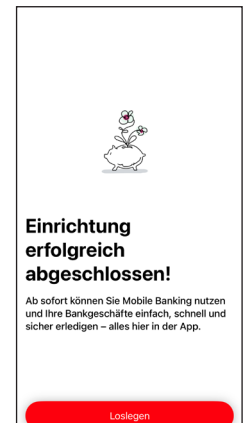

17. Nach dem ersten Login erscheint die Benutzeroberfläche der NKB Mobile Banking App, welche den eigenen Bedürfnisse entsprechend angepasst werden kann.

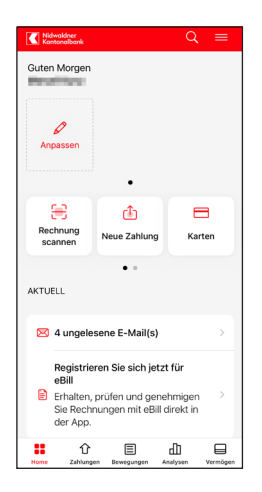

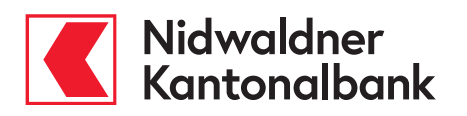